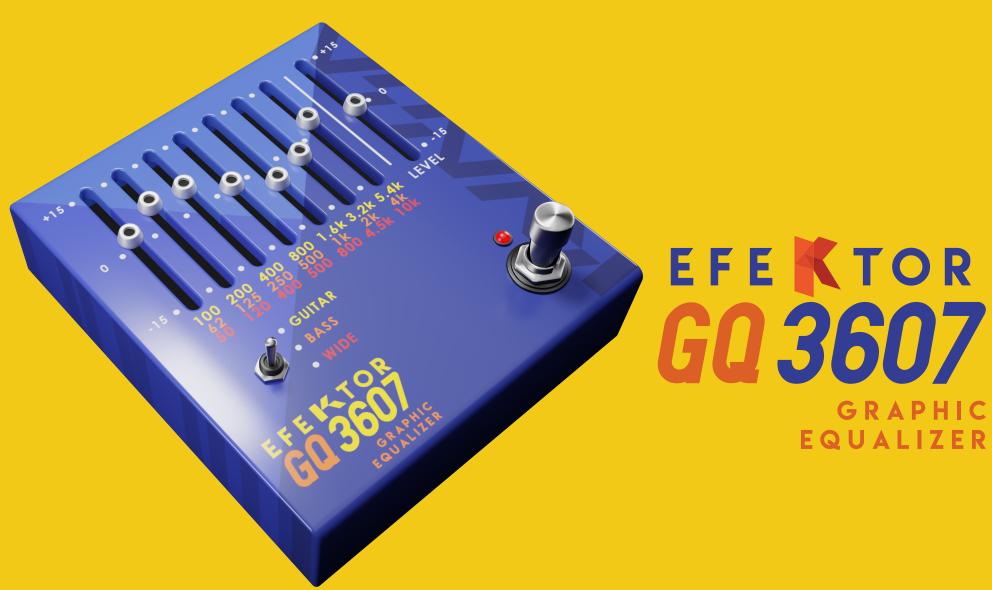

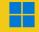

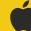

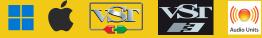

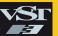

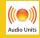

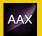

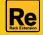

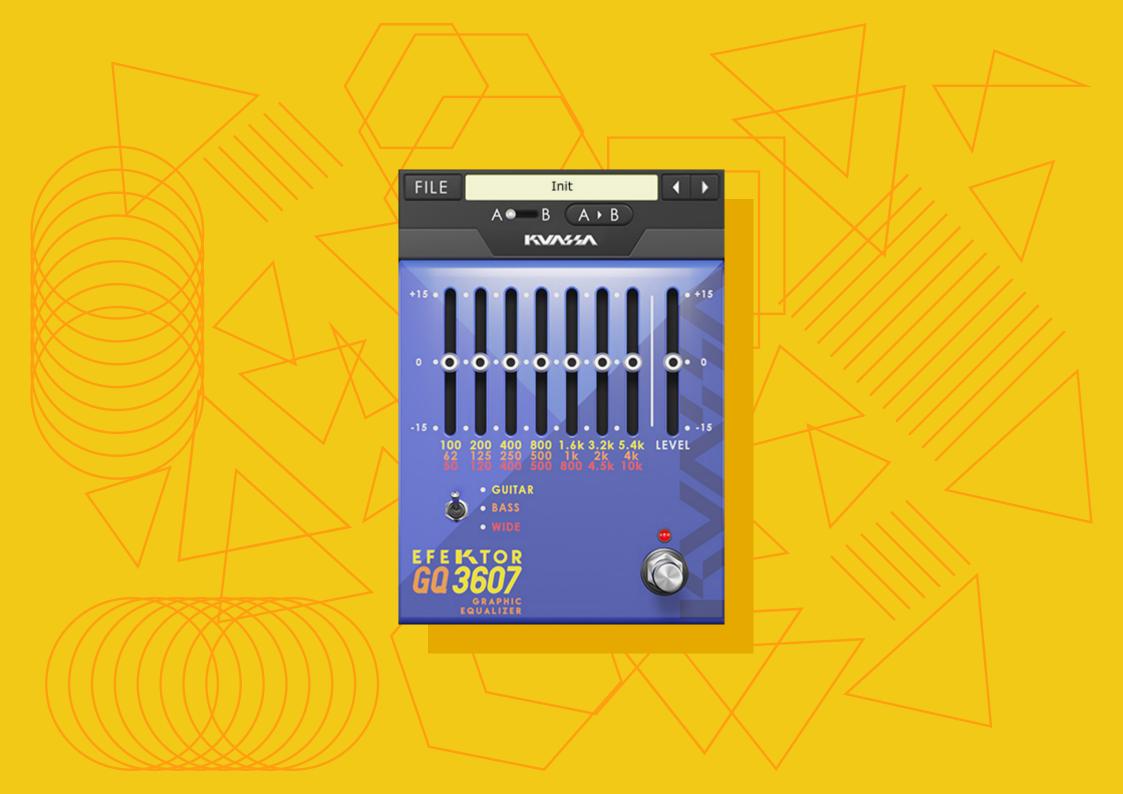

# EFEKTOR GRAPHIC EQUALIZER

# THANK YOU FOR CHOOSING KUASSA PRODUCTS!

We encourage you to take the time to read this User Manual thoroughly to ensure trouble free and proper operation of the software.

Whatever instruments you play, take control of your tone as fast as possible! Kuassa GQ3607 Graphic Equalizer allows meticulous equalization across seven carefully chosen points which is switchable into three ranges of frequencies.

The tone sculpting tool for any source. Eliminate ringing frequency, or amplify to cut through busy mix. Use it as a boost for solo guitars. Get more thunderous low-end on your bass. Kuassa GQ3607 allows you to apply quick EQ adjustments to enhance the tone while still offer intuitive and straightforward controls.

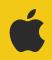

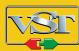

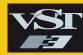

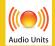

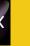

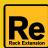

# **KEY FEATURES:**

- Seven bands of carefully chosen frequency points.
- Three modes of frequency range.
- Output level control.
- Bypass switch button.
- CV inputs for automation (only in Rack Extension version).

# **SYSTEM REQUIREMENTS**

Windows:

Windows Vista or Later (64 bit)

Core2 Duo, or AMD Phenom ii X4 or better (latest Intel i3, AMD A4, or

better is recommended) with 4GB minimum RAM

VST or VST3 compatible host/DAW

Pro Tools 11 or later for AAX format

Propellerhead Reason 7.1 or later for Rack Extension format

Macintosh:

Mac OS 10.11 or later (64 Bit).

Core2 Duo, or better (latest Intel i3 recommended)

with 4GB minimum RAM

Native Apple Silicon support

VST, VST3, or Audio Units compatible host/DAW

Pro Tools 11 or later for AAX format

Propellerhead Reason 10.1 or later for Rack Extension format

# MAC OSX 10.11 OR LATER

Note for MacOS X users: you will be asked for your password upon installation.

For Mac installer(.pkg) format, double-click the installer and follow the instructions. The installer automatically point to your Mac's default VST/VST3/AU/AAX plug-ins and Standalone path (see below). Alternatively you can customize the installation target to specific folder.

Here are the default folders installation path for each of our supported platforms in Mac OSX:

Mac Audio Unit (EfektorGQ3607.component)
 Mac VST (EfektorGQ3607.vst)
 /Library/Audio/Plug-Ins/VST/Kuassa/

Mac VST3 (EfektorGQ3607.vst3)
 : /Library/Audio/Plug-Ins/VST3/

Mac AAX (EfektorGQ3607.aaxplugin)
 : /Library/Application Support/Avid/Audio/Plug-Ins/

# **WINDOWS VISTA OR LATER**

For Windows Installer (.exe), double-click the installer and follow the instructions. The installer automatically points to your system's default plugins path (see below). Alternatively you can point the installation target to specific folder. Most VST host already have a "Plugins" or "VSTplugins" folder inside its installation directory, or you can point the host to read any folder you choose.

Here are the default folders installation path for each of our supported platforms:

• Windows 64-bit VST (EfektorGQ3607.dll) : C:\Program Files\Steinberg\VstPlugins\Kuassa\

Windows 64-bit VST3 (EfektorGQ3607.vst3)
 : C:\Program Files\Common Files\VST3\

• Windows 64-bit AAX (EfektorGQ3607.aaxplugin) : C:\Program Files\Common Files\Avid\Audio\Plug-Ins\

# MAC OSX 10.11 OR LATER

On a Mac, simply delete the plug-in located on the corresponding Plug-ins folder, and delete other folders and file resources located at,

### Folders:

- /Library/Application Support/Kuassa/Default Presets/EfektorGQ3607/
- /Users/[User Name]/Music/Kuassa/Presets/EfektorGQ3607/

### Files:

- /Library/Application Support/Kuassa/Misc/EfektorGQ3607 EULA.txt
- /Library/Application Support/Kuassa/User Manuals/EfektorGQ3607 Manual.pdf
- /Users/[User Name]/Music/Kuassa/Settings/EfektorGQ3607.setting

# **WINDOWS VISTA OR LATER**

Use "Add/Remove programs" or "Programs and Features" from the Windows Control Panel. If Efektor GQ3607 does not listed, delete the .dll/.vst3/.aaxplugin file from your VST plug-in folder. After Uninstallation, manually delete other Efektor GQ3607 file resources at, Folder:

- C:\Users\[User Name]\Documents\Kuassa\Presets\EfektorGQ3607\ Files:
- C:\Users\[User Name]\Documents\Kuassa\Settings\EfektorGQ3607.setting

# Function

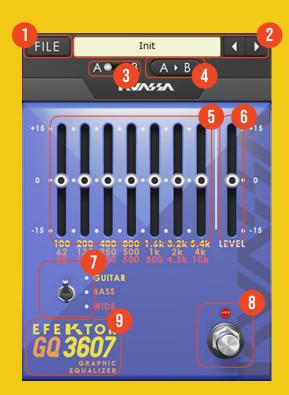

- 1 [FILE] BUTTON: The Menu button contains several functions; preset saving, and shortcuts to the user manual and Kuassa website.
- **2** PRESET SELECTOR: Select from available Presets, press left-right buttons or select from drop down menu.
- **3** A-B COMPARE: Compares two different settings of the effect.
- **4** COPY A to B: Copies settings from the "A" state to the "B" state.
- **5** FREQUENCY SLIDERS: Adjusts the amount of boost and cut to corresponding frequency point.
- **6** LEVEL: Controls the overall output level of the effect.
- 7 MODE SWITCH: Select between three frequency ranges to adjust.
- **8** BYPASS: Turns the effect unit completely On or Bypass.
- **9** EFEKTOR LOGO: Click to show the About Box.

# Preset Management

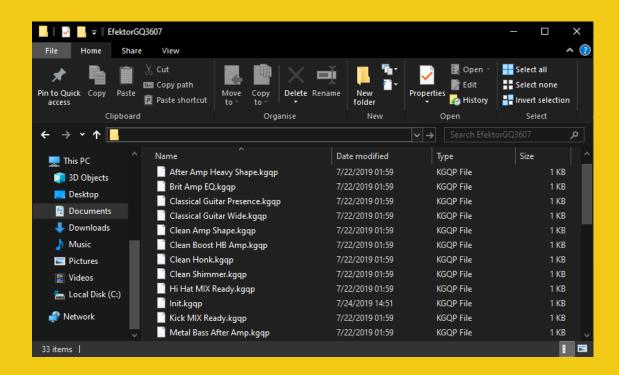

- Presets for EFEKTOR Plug-in(s) are located in the following folders\*:
  - Mac: Users/[YourName]/Music/Kuassa/Presets/EfektorGQ3607
  - Win: ~\Documents\Kuassa\Presets\EfektorGQ3607

All presets inside these folders will be recognized by the plugin as individual presets, you can also create a folder to group the preset(s). They will thus be shown on the EFEKTOR Plug-in's preset selector.

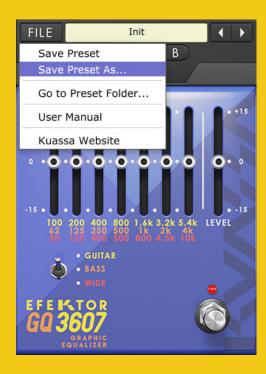

- 2 To save a preset, set your plugin to the desired parameter settings, then select:
  - "Save Preset": Overwrites currently active preset.
  - "Save Preset As": Saves current settings into a new preset file (\*.kgap for GQ3607).

# Preset Management

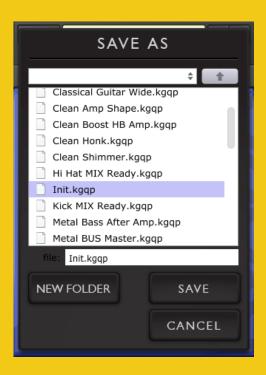

When you create a new preset using "Save Preset As...", make sure that you have chosen the correct preset folder as aforementioned on point 1 above to make sure that it will be recognized automatically by EFEKTOR plug-ins.

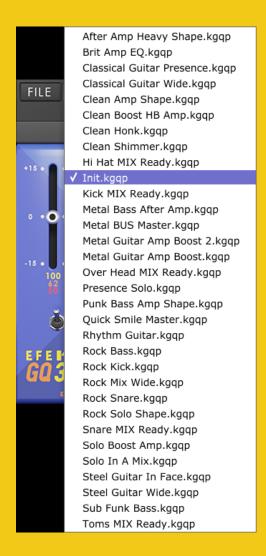

# Preset Management

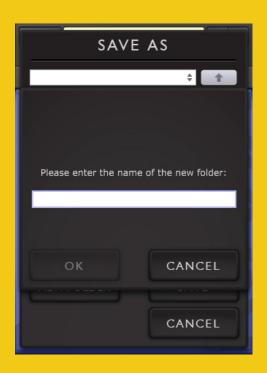

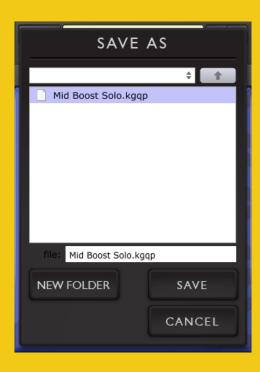

4 To add new additional preset banks, create a new folder by clicking "New Folder" button and rename it.
Sub-folders are also recognized to manage presets into groups, useful to manage additional preset bank, or grouping presets based by their use.

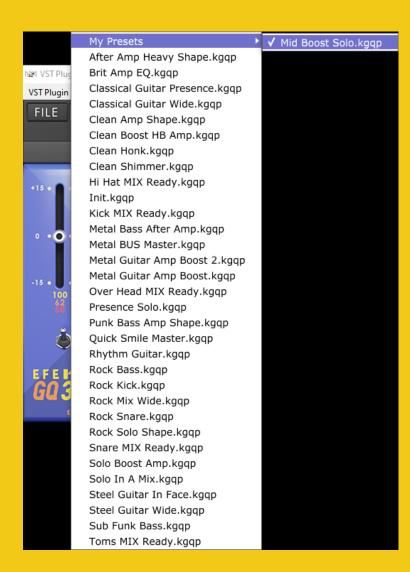

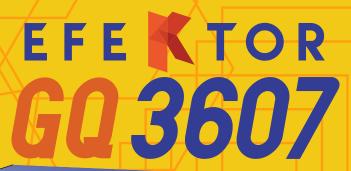

GRAPHIC

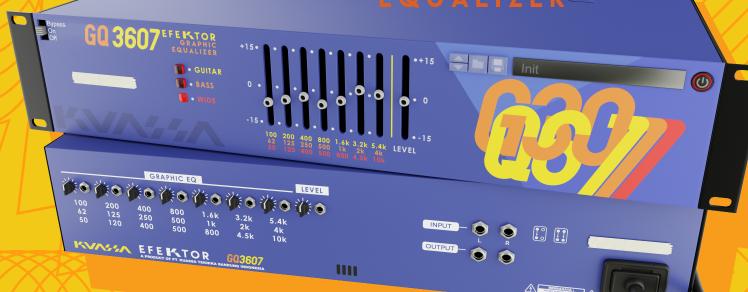

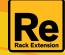

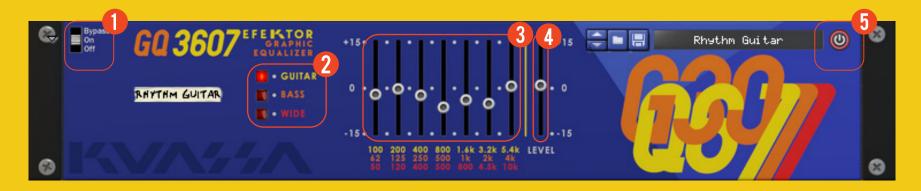

# **1** BYPASS

Turns on, off or bypass the rack extension.

# 2 MODE SWITCH Select between three frequency ranges to adjust.

- 3 FREQUENCY SLIDERS

  Adjusts the amount of boost and cut to corresponding frequency point.
- 4 LEVEL

  Controls the overall output level of the effect.
- 5 ADDITIONAL BYPASS SWITCH
  Turns the effect unit completely On or Bypass.

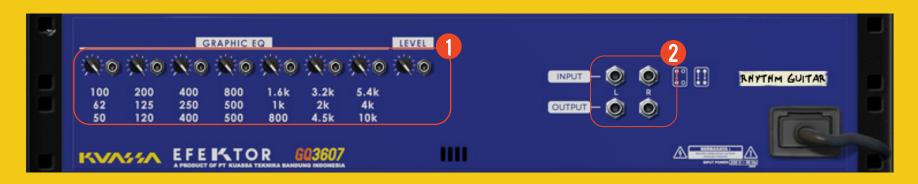

# **1** CV INPUTS

### CV INPUT SOCKET:

Receives incoming CV message for controlling each of EFEKTOR's CV control enabled parameters from another device's CV output.

# **CV INPUT TRIM:**

Turn counter-clockwise for each corresponding input to trim or reduce the intensity of incoming CV message.

2 AUDIO INPUT AND OUTPUT SOCKETS:
Please note that EFEKTOR is an FX, and should always be added as FX device instead of instrument.

# MIDI CC PARAMETER LIST (PROPELLERHEAD REASON)

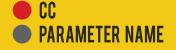

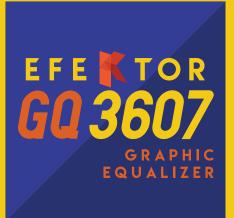

- 128 = ON BYPASS SWITCH
- 129 = EQUALIZER TYPE
- 130 = FREQ LEVEL 1
- 131 = FREQ LEVEL 2
- 132 = FREQ LEVEL 3
- 133 = FREQ LEVEL 4
- 134 = FREQ LEVEL 5
- 135 = FREQ LEVEL 6
- 136 = FREQ LEVEL 7
- **137** = **LEVEL**

# **Kuassa Efektor Series Created by:**

**Muhammad Abduh Abshar Platisza Muhammad Yusreza Irsyan** Intan Zariska Daniyanti **Iman Firman Amarullah** Juan Prahamma Hartjamt **Dimitar Nalbantov Arie Ardiansyah** Raden Pratama Kusuma Adhitya Sulistia Wibisana **Bramantyo Ibrahim Cil Satriawan Grahadea Kusuf Iqbal Ansyori Rathomi Trinugraha Bayu Ardianto Sundawan Sukmaya** 

# **Presets and Audio Demos by:**

Dimitar Nalbantov (http://www.nalbantov.com)

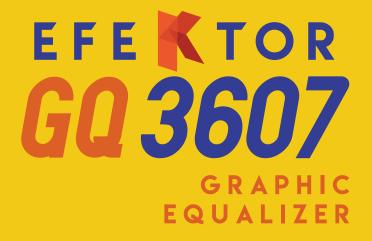

# **KUASSA TEKNIKA, PT**

Jl. Dipati Ukur No. 71A

Bandung 40132

West Java, INDONESIA

https://www.kuassa.com

General inquiry: info@kuassa.com

Technical support: support@kuassa.com

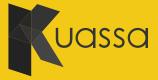

A Product of KUASSA. Bandung, West Java. Indonesia © 2010-2022 PT Kuassa Teknika

Kuassa and Efektor GQ3607 are trademarks of PT Kuassa Teknika, Indonesia.

All other commercial symbols, product and company names are trademarks or registered trademarks of their respective holders.

All rights reserved.